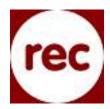

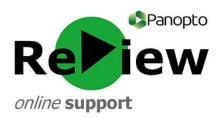

## **Pre-recording checks**

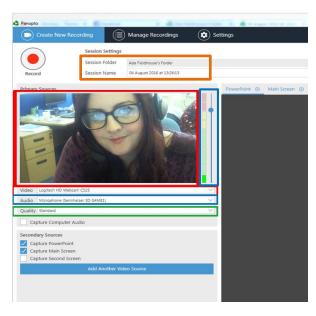

- With the Panopto ReView recorder in front of you, check that you're clearly in shot on the left-hand side of the recorder.
- 2) Check that the **Audio** is being picked up by speaking a few lines: the volume should peak into the yellow area of the bar. Use the slider to adjust if the sound is too quiet or too loud.
  - 3) Choose 'High' for Quality.
- 4) Look at the top of the screen and ensure that your recording will go into the **correct Folder** (e.g. [Your Name]'s folder). Directly underneath, you can type in a more meaningful Name for your recording.
- 5) Ensure that 'Capture PowerPoint' is ticked if you intend to present using PowerPoint.

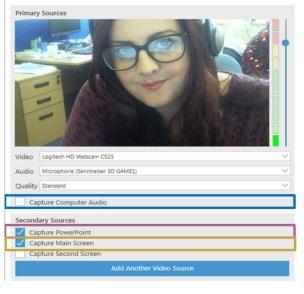

If any aspect of your presentation involves exiting PowerPoint, such as to showcase a webpage or Word document, tick 'Capture Main Screen' as well.

Beneath this is 'Capture Computer Audio'. Tick this box if you intend to use any audio from your computer within your presentation, such as from video or audio clips.

6) For a smooth beginning when using PowerPoint, select the PowerPoint tab, click 'Open a Presentation' and select 'Start presenting when recording starts'.

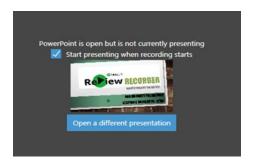